# **Creating and Managing Groups in RSS**

# **Creating a Group**

# Step 1: Log into RSS.

Step 2: Click on your name in the top right corner, and click on **Profile**

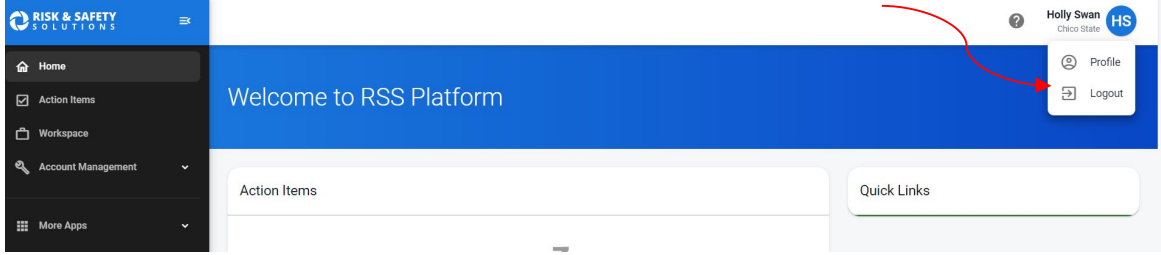

## Step 3: Click on **View More** in Group Membership box

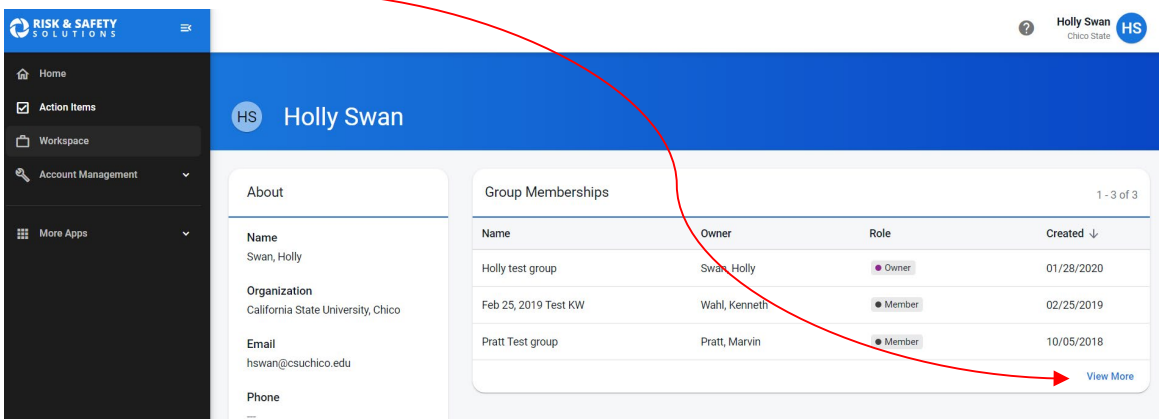

#### Step 4: Click on the blue **Add** icon on the bottom right hand

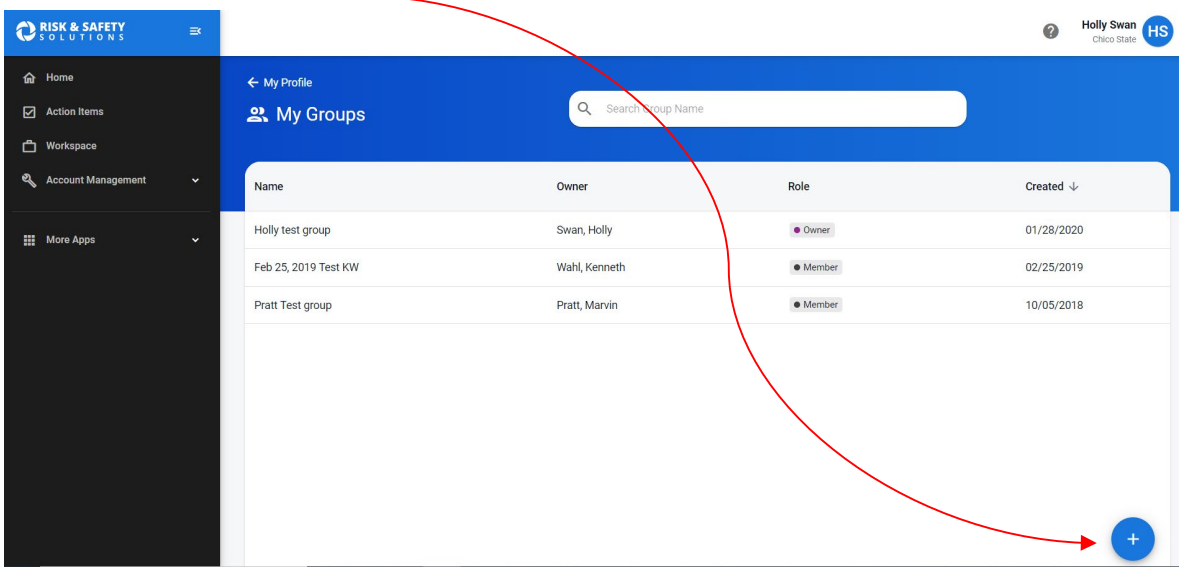

Step 5: Add Group name (this should be specific such as Building name, room number, and last name of group owner/researcher. Click **Create**.

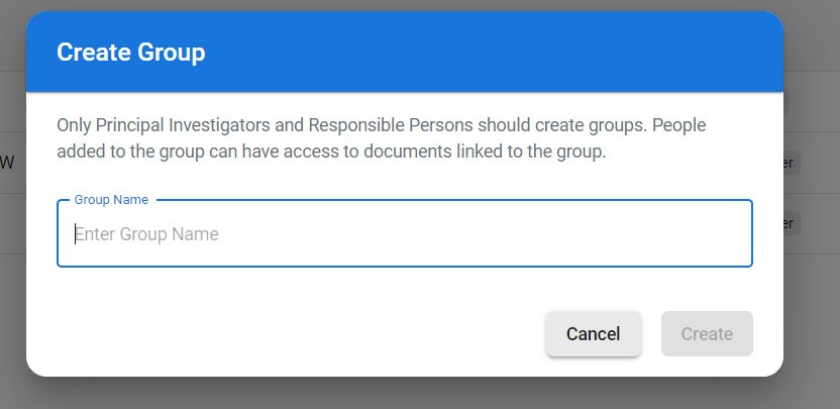

Step 6: Add lab members (if applicable). Make sure the **Members** tab is selected on the right hand side. Click on the blue Add icon at the bottom right hand.

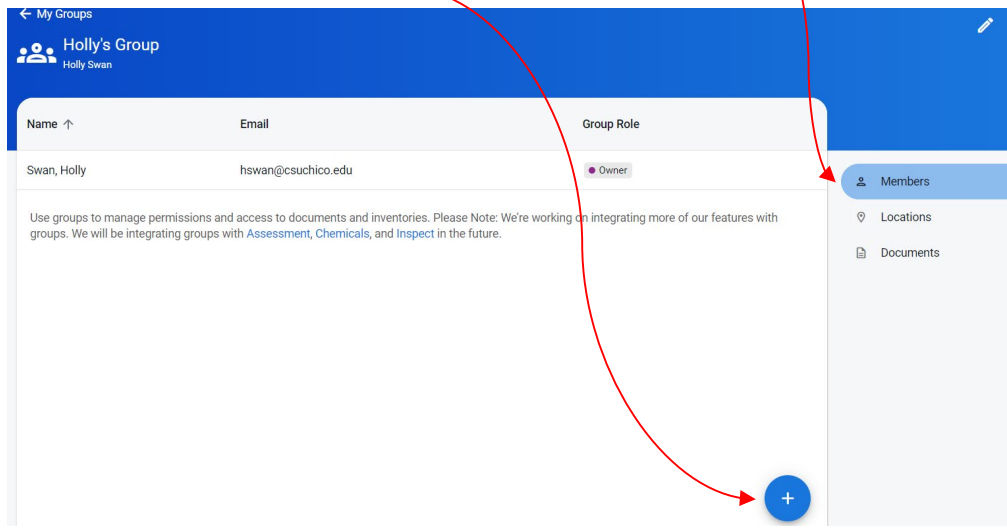

Add individual names by starting to type persons name in search engine. If person will be a delegate (instead of just an authorized user) click box for **Delegate**. Click **Save**.

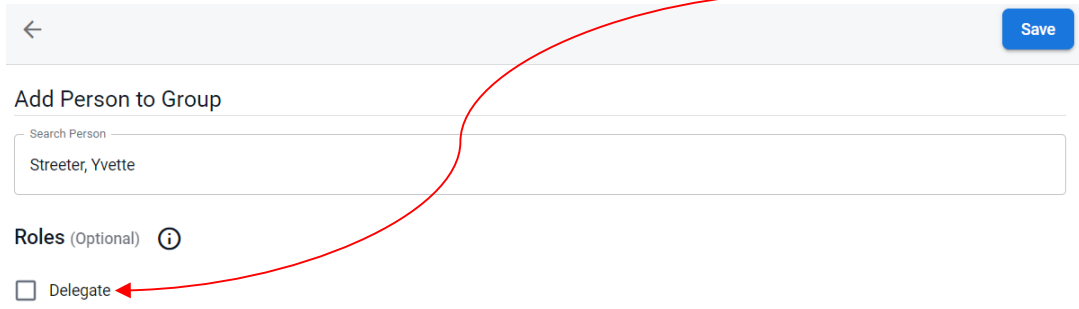

Repeat process until all lab members have been added.

**22:** Holly's Group Room Building(s)  $\uparrow$  $\approx$  Membe Z  $\lozenge$  Locatio  $\overline{z}$ **Documents** No Locations linked to this group Use groups to manage permissions and access to documents and inventories. Please Note: We're working on integrating more of our features with<br>groups. We will be integrating groups with Assessment, Chemicals, and Inspect in

Add building name in search engine and then select room number (these are already prepopulated from Facilities Link). Click **Save**.

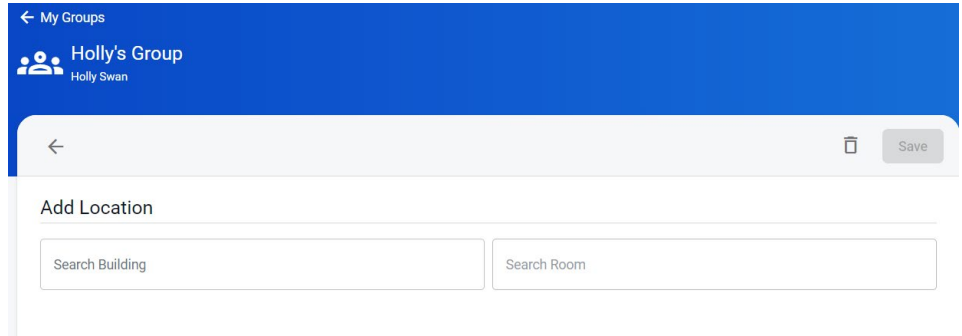

Repeat process until all locations (i.e. room numbers) have been added.

# **Managing/Editing a Group**

Step 1: Go to your profile (instructions above).

Step 2: Select group you want to edit by clicking **Group** in Group Memberships box

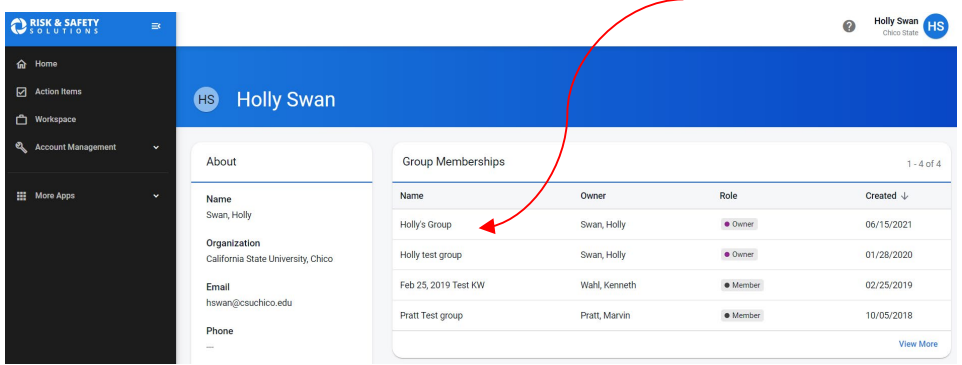

Step 7: Add lab location(s). Click on **Locations** tab. Click on blue **Add** button at bottom.

#### Step 3: Make changes to group.

**To edit lab members:** Make sure the **Members** tab is selected.

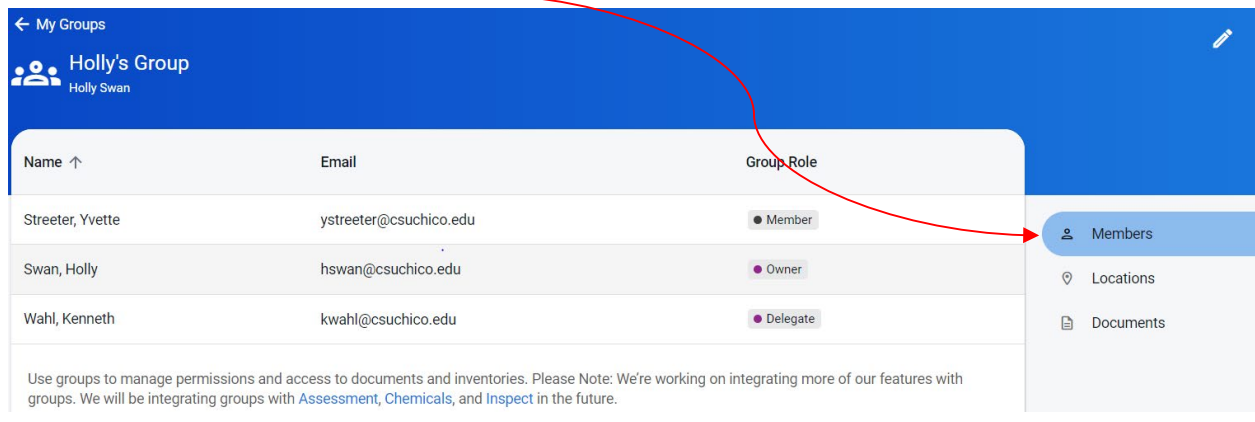

#### **To delete individuals:** Click on **name**. Click on **trash can** icon. Click **Remove**.

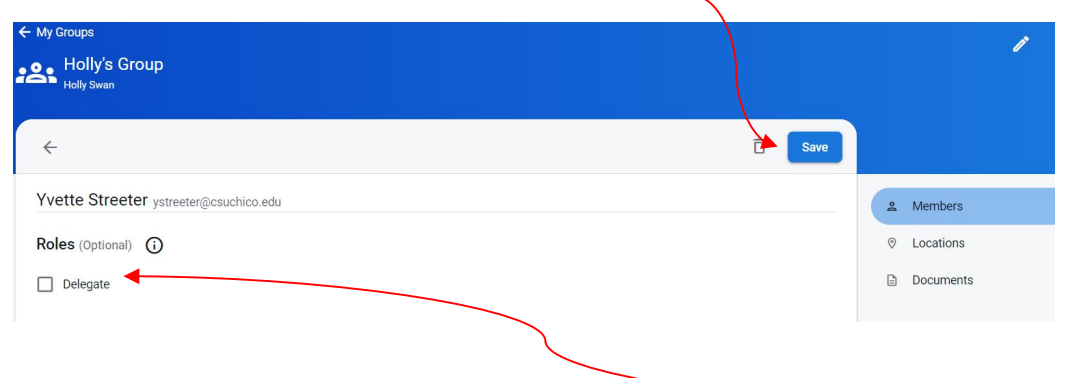

**Changing status of lab member:** Click on person, then click/unclick **delegate** box and hit **save**.

**To add individuals:** Follow Step 6 in Creating a Group instructions.

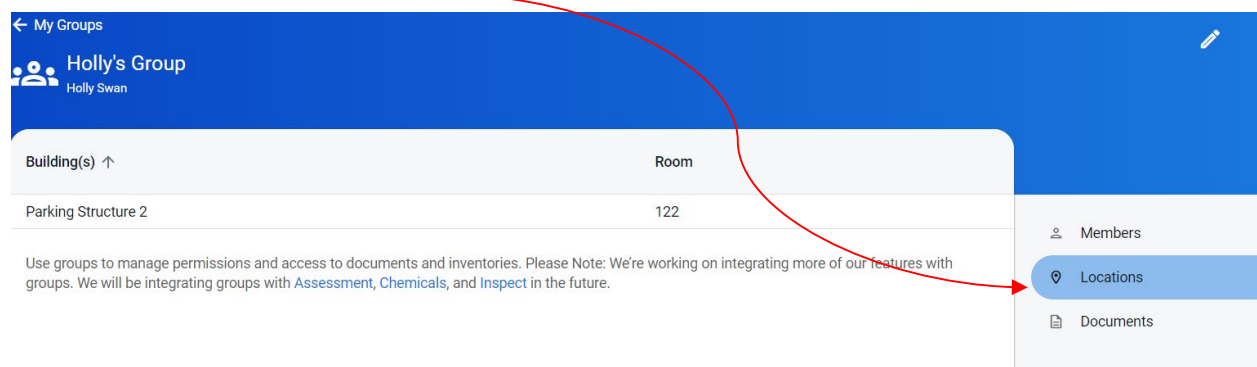

#### **To edit locations:** Click on **Locations** tab.

**To delete locations:** Click on **location**. Click on **trash can** icon. Click **Remove**.

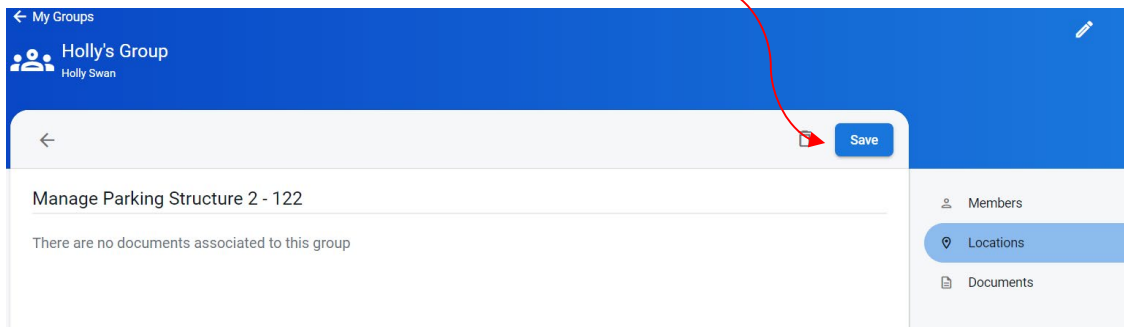

**To add locations:** Follow Step 7 in Creating a Group instructions.

# **To edit Group name:** Click **pencil** icon at top right corner.

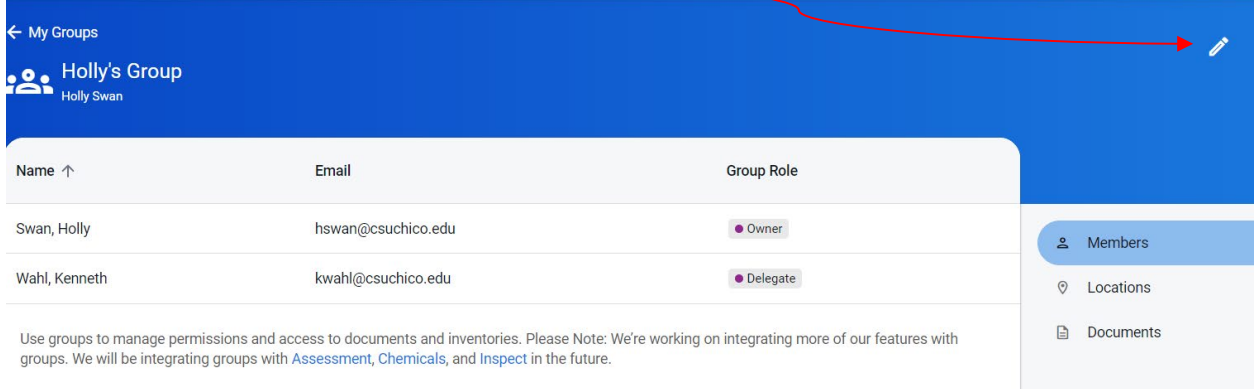

### Change name and click **save**.

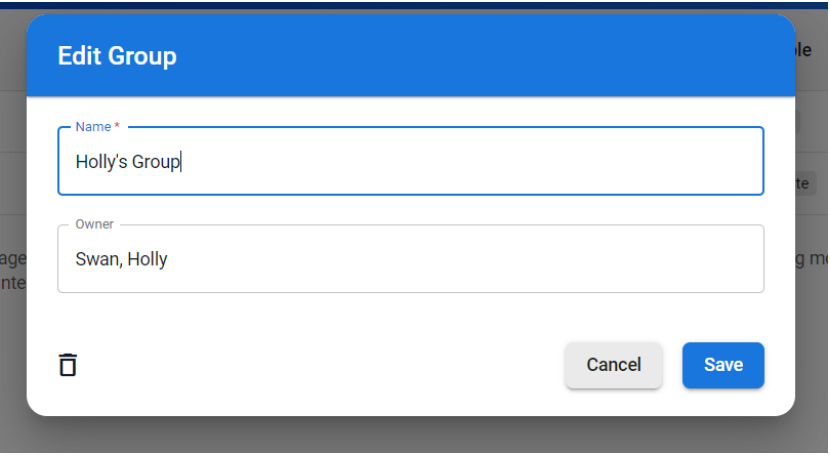